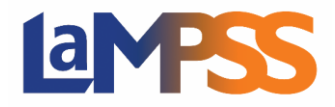

## **Comment ouvrir une session dans Mon dossier N.-É. pour signer une entente Pour les utilisateurs** *externes* **du LaMPSS**

Lorsque vous recevez une invitation à signer (par courriel), vous êtes un utilisateur du LaMPSS ou une personne-ressource de l'organisme. Vous pouvez visualiser et signer le contrat d'entente au moyen de Mon dossier N.-É.

## Se connecter au moyen de Mon dossier N.-É.

Une fois que vous aurez cliqué sur le lien d'invitation, vous serez dirigé vers la page d'accueil suivante dans LaMPSS Online, vous informant que vous serez redirigé vers Mon dossier N.-É. pour vous ouvrir une session ou créer un nouveau compte.

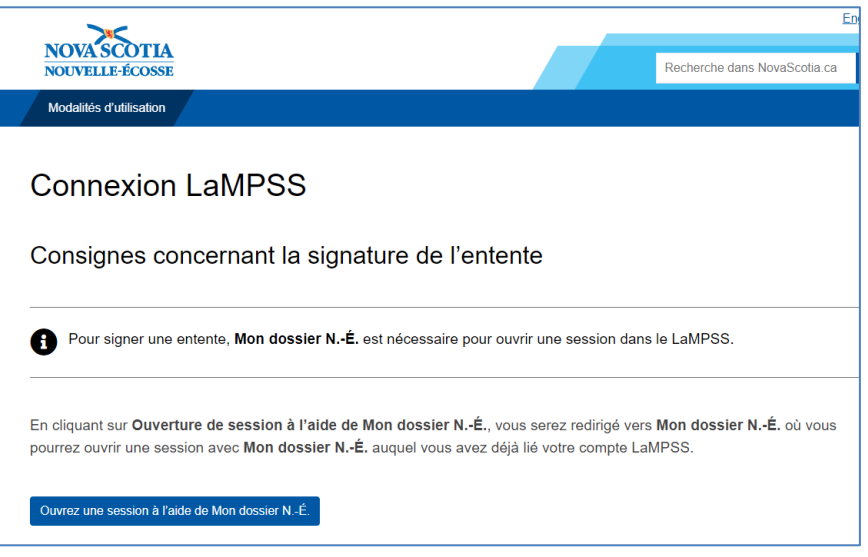

Lorsque vous sélectionnez « Ouvrez une session à l'aide de Mon dossier N.-É. », vous êtes invité à choisir entre l'anglais et le français. Une fois que vous avez sélectionné l'une des deux options, vous êtes dirigé vers Mon dossier N.-É.

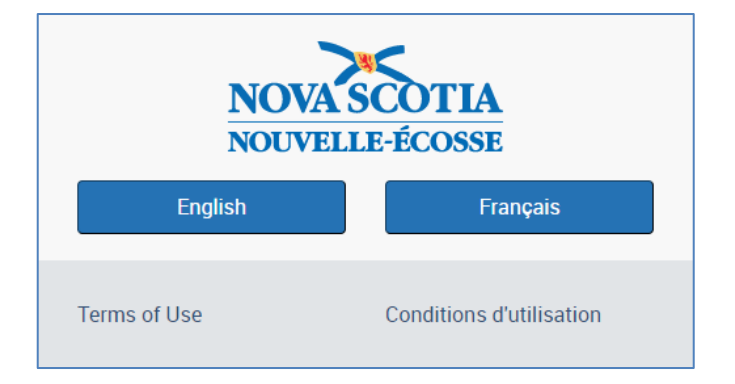

Une fois sur la page Mon dossier N.-É., vous pouvez soit créer un nouveau compte, soit ouvrir une session avec un compte existant.

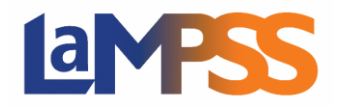

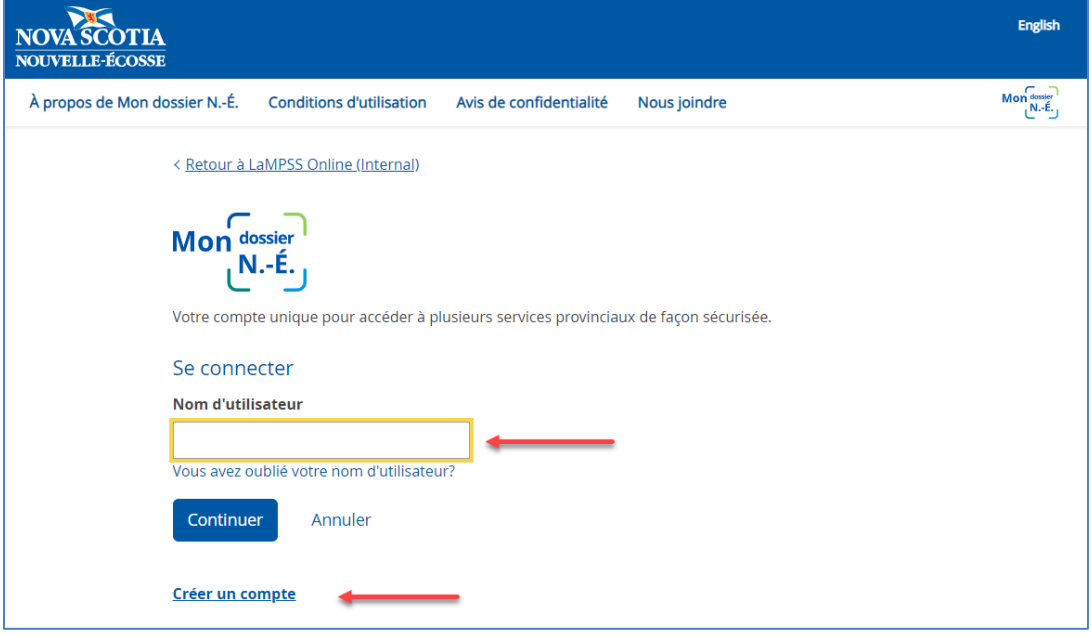

Si vous n'avez pas encore de compte, lorsque vous cliquez sur **« Créer un compte »**. Une page d'information s'affiche pour vous informer que vous devez consulter l'avis de confidentialité et ce à quoi vous devez vous attendre lors de la création de votre compte.

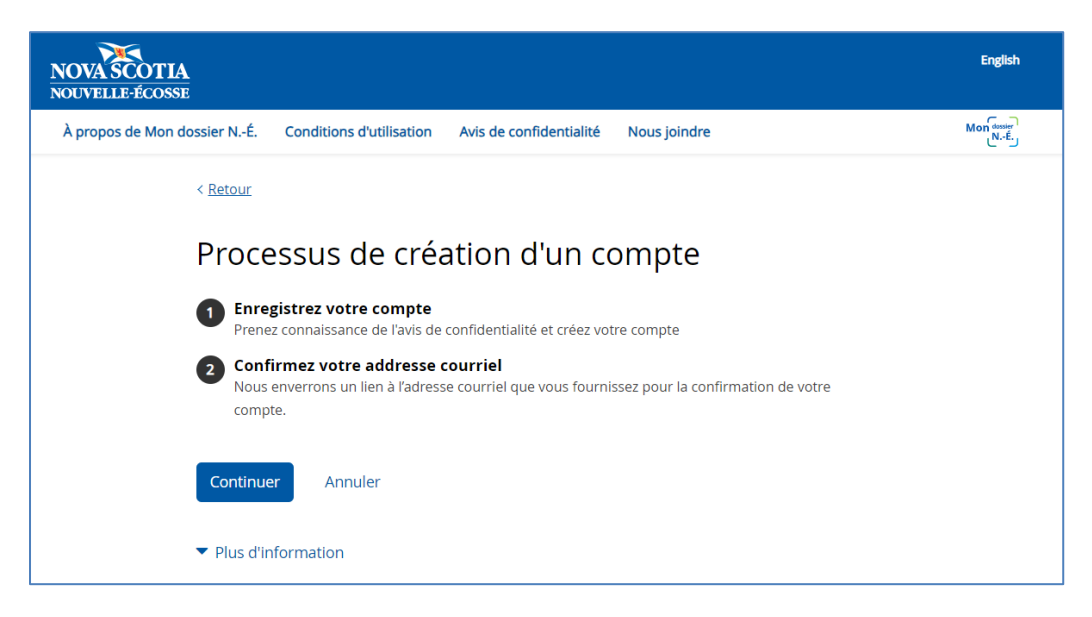

Une fois que vous avez lu l'avis de confidentialité et que vous aurez cliqué sur **« Continuer »**, inscrivez ensuite vos nom, adresse de courriel, nom d'utilisateur et mot de passe pour créer le compte Mon dossier N.-É.

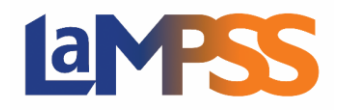

## **Comment ouvrir une session dans Mon dossier N.-É. pour signer une entente Pour les utilisateurs** *externes* **du LaMPSS**

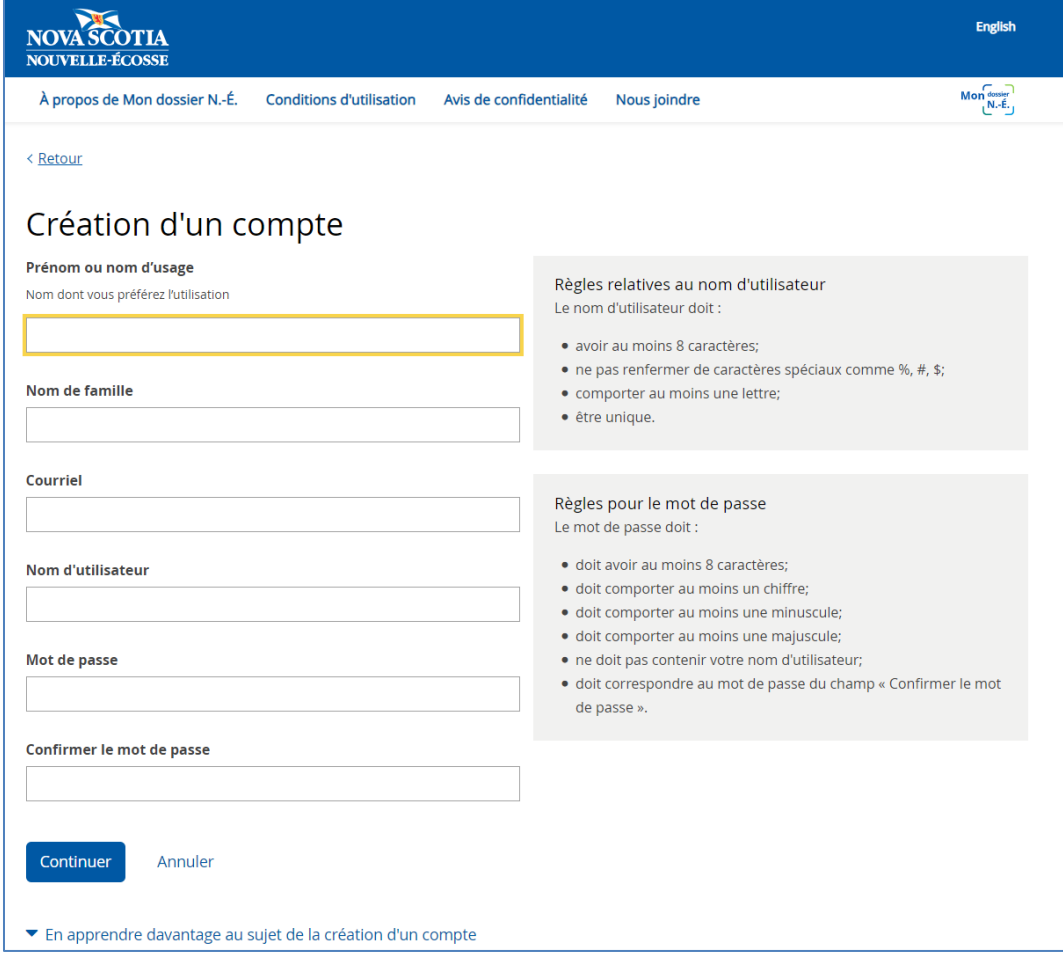

Une fois que vous aurez cliqué sur **« Continuer »**, vous recevrez un courriel contenant un code de confirmation. Il sera envoyé à l'adresse courriel utilisée pour créer un compte Mon dossier N.-É.

Entrez le code de confirmation reçu dans le courriel et cliquez sur **« Confirmer »** pour continuer.

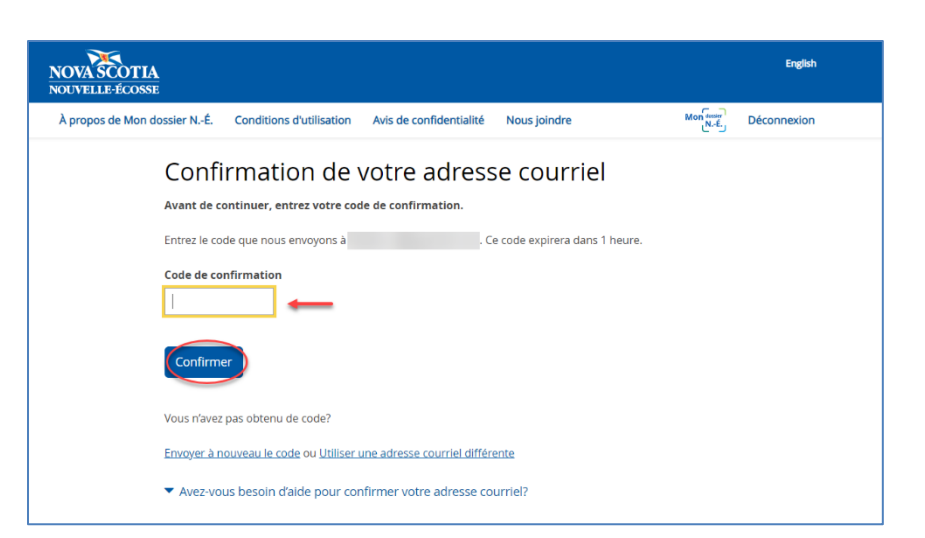

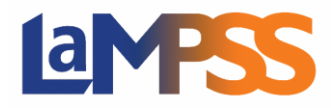

## **Comment ouvrir une session dans Mon dossier N.-É. pour signer une entente Pour les utilisateurs** *externes* **du LaMPSS**

Une fois l'adresse courriel confirmée, votre compte Mon dossier N.-É. est actif et prêt à être utilisé. Vous pouvez sélectionner **« Aller à LaMPSS Online (Internal) »** pour examiner et signer l'entente de financement.

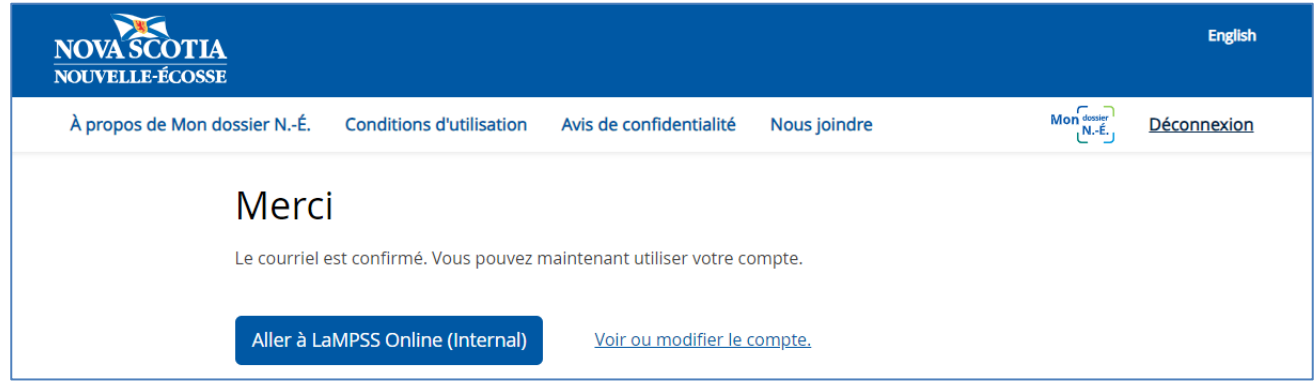

Si vous avez déjà un compte Mon dossier N.-É., vous n'avez pas à effectuer les étapes ci-dessus. Ces étapes ne doivent être accomplies qu'une seule fois, pour configurer votre compte.